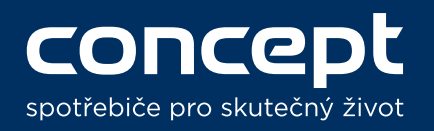

### Párování a ovládání VR2110 s Amazon Alexa a Google

Home / Pairing and controls of VR2110 on Amazon Alexa and Google Home

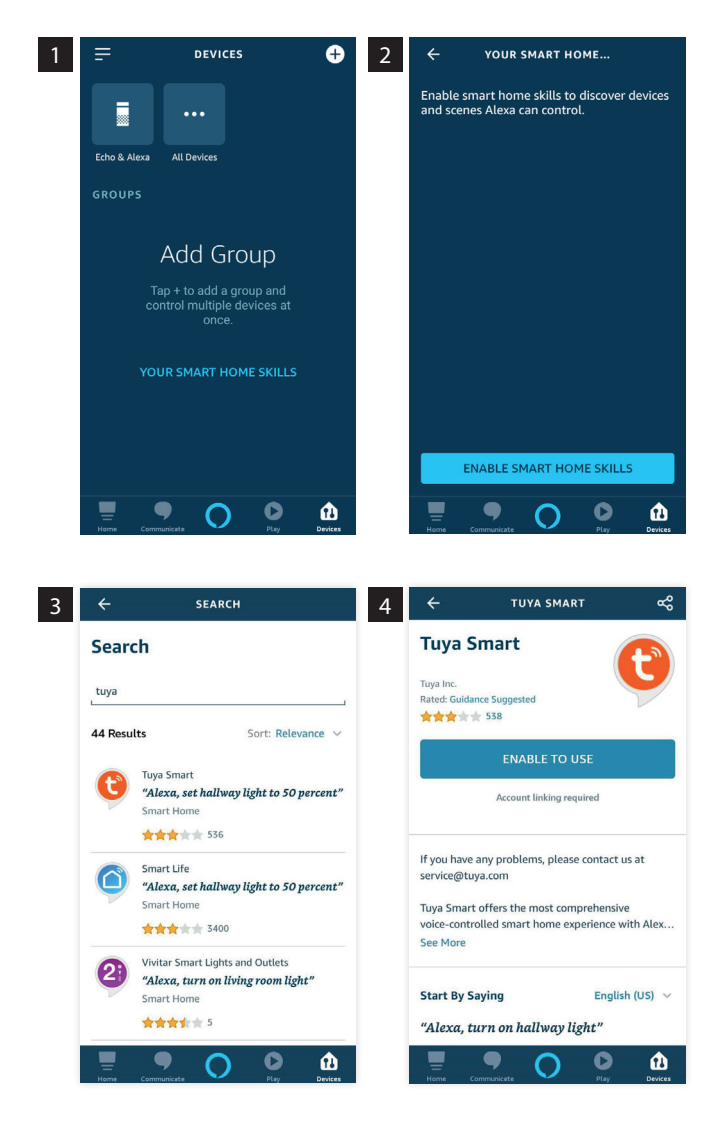

#### Amazon Alexa

1) V aplikaci Alexa přejděte do nabídky "Devices" a klikněte na tlačítko "Your smart home skills", které se nachází přiblilžně uprostřed obrazovky.

In Alexa app go to "Devices" and press the "Your smart home skills" button located approximately in the middle of the screen.

- 2) Zobrazí se Vám seznam všech vašich aktivovaných skillů. Pro vyhledání skillu, kterého potřebujeme, klikněte na tlačítko "Enable smart home skills". You will see a list of all your activated skills. Click the "Enable smart home skills" button to
- 3) Do vyhledávacího políčka napište název požadovaného skillu – "Tuya Smart". Enter "Tuya Smart" into the search area.

find the skill we need to use.

4) Na další obrazovce skill aktivujte stisknutím "Enable to use". Bude požadováno přihlášení do účtu Tuya Smart pro úspěšné spárování. Confirm skill by clicking on the "Enable to use button". You will need to log in to the Tuya Smart account to succesfully pair.

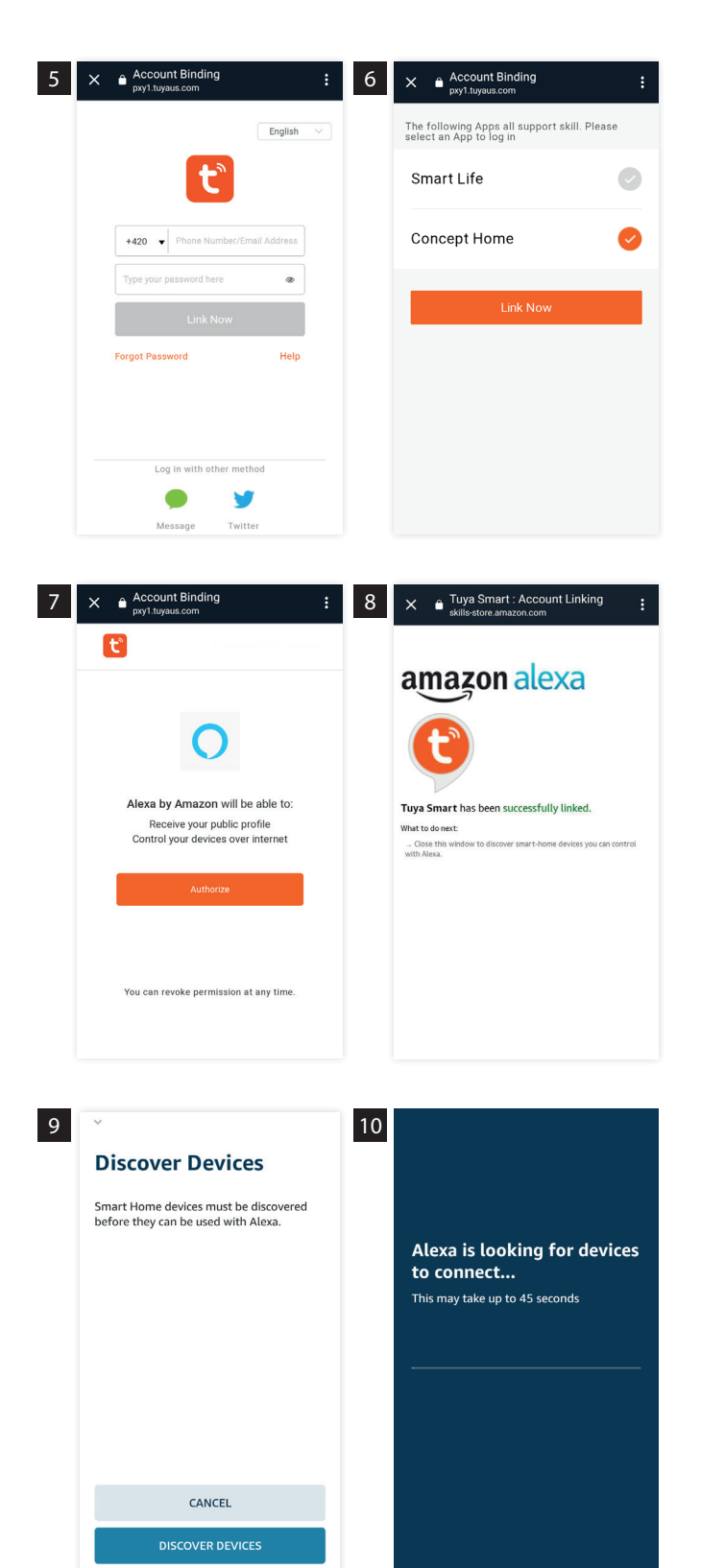

- 5) Pro přihlášení do skillu Tuya Smart zadejte stejné přihlašovací údaje, jako jste použili při registraci do aplikace Concept Home. Use the same user name and password that you used while registering into Concept Home app for logging into Tuya Smart skill.
- 6) Po přihlášení do skillu uvidíte všechny nainstalované aplikace, které skill podporuje. Zvolte aplikaci Concept Home a stiskněte tlačítko "Link Now".

After logging in to skill you will see your applications that are supported by this skill. Choose Concept Home and press "Link Now".

- 7) Na další obrazovce dejte Alexe povolení k ovládání zařízení připojených přes aplikaci Concept Home s podporovu hlasového ovládání. Potvrďte stiskem "Authorize". On next screen allow Alexa to control devices connected via Concept Home app that support voice control. Confirm by pressing "Authorize".
- 8) Po úspěšném přihlášení zavřete tuto obrazovku kliknutím na křížek v levém horním rohu.

After you succesfully log in close this screen by pressing the cross in the left upper corner.

- 9) Po úspěšném přidání skillu Vás aplikace vyzve k vyhledávání zařízení v okolí. Zařízení i Alexa musejí být připojeni na stejné Wi-Fi síti. After the skill is added, you will be asked to discover devices. Your device and Alexa must be connected to the same Wi-Fi network.
- 10) Při vyhledávání mějte zařízení Amazon Alexa a produkt co nejblíže u sebe. Obě zařízení musí být připojeny na stejné Wi-Fi síti. It is necessary to have Amazon Alexa and your device close to each other and connected to the same Wi-Fi network while looking for devices.

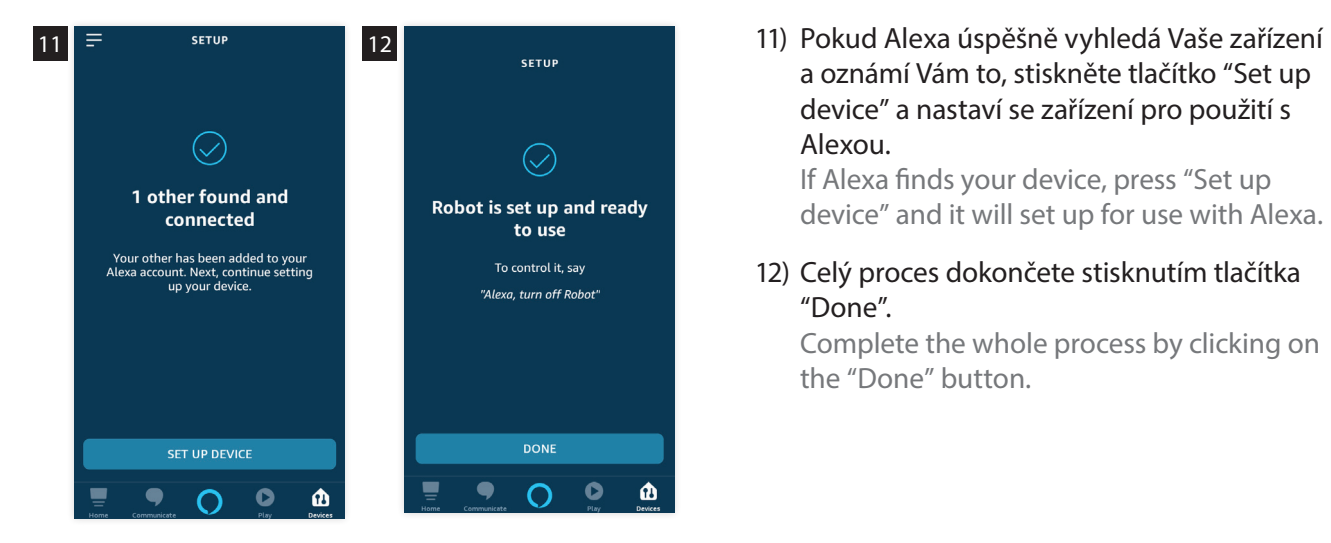

a oznámí Vám to, stiskněte tlačítko "Set up device" a nastaví se zařízení pro použití s Alexou.

If Alexa finds your device, press "Set up device" and it will set up for use with Alexa.

12) Celý proces dokončete stisknutím tlačítka "Done".

Complete the whole process by clicking on the "Done" button.

### Hlasové pokyny pro Amazon Alexa Amazon Alexa voice commands

Zařízení reaguje při ovládání přes Amazon Alexu pouze na 2 základní hlasové povely. V současné době lze zařízení přes Alexu ovládat pouze v angličtině. Český jazyk zatím není podporován. You can only use 2 voice commands to control your device via Amazon Alexa. The device can be controlled only in English at the moment. Other languages are not supported at the moment.

#### "Alexa, turn on …"

> Zapne vysavač na automatický režim. > Starts cleaning in Zig-zag mode.

"Alexa, turn off …"

> Přeruší uklízení a zamíří zpět do nabíjecí stanice. > Stops cleaning and goes back to the charging station.

Místo … při oslovení Alexy vyslovte název robotického vysavače.

Instead of … while talking to Alexa say the name of robotic vacuum.

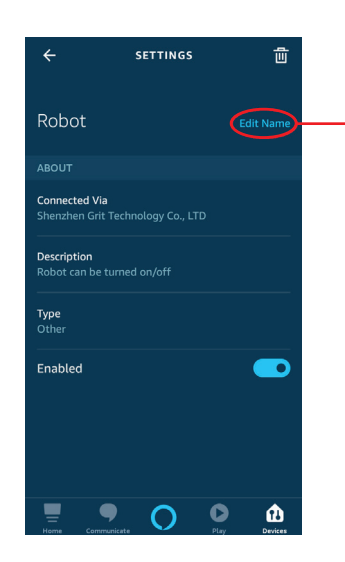

V aplikaci Amazon Alexa můžete změnit jméno robotického vysavače. Kliknutím na název vysavače v sekci "Devices" se dostanete do jeho nastavení. Tam můžete jeho jméno změnit kliknutím na "Edit name".

You can change name of your device in Amazon Alexa app. Simply go to "Devices" section and click on your robotic vacuum to enter its settings. The name can be changed after clicking on the "Edit name" button.

UPOZORNĚNÍ! Vždy volte jednoduché jméno vysavače. Při ovládání vysavače přes Alexu jí budete muset jméno vysavače říct. Zvolíte-li například jméno "Robůtek", nebude mu Alexa rozumět.

WARNING! Always choose easy name for you robotic vacuum. You will have to tell the name to Alexa while operating robotic vacuum according to the name you chose. If you choose e.g. name "Robot1234\*3+8" Alexa may not understand it.

# Nejčastější chyby

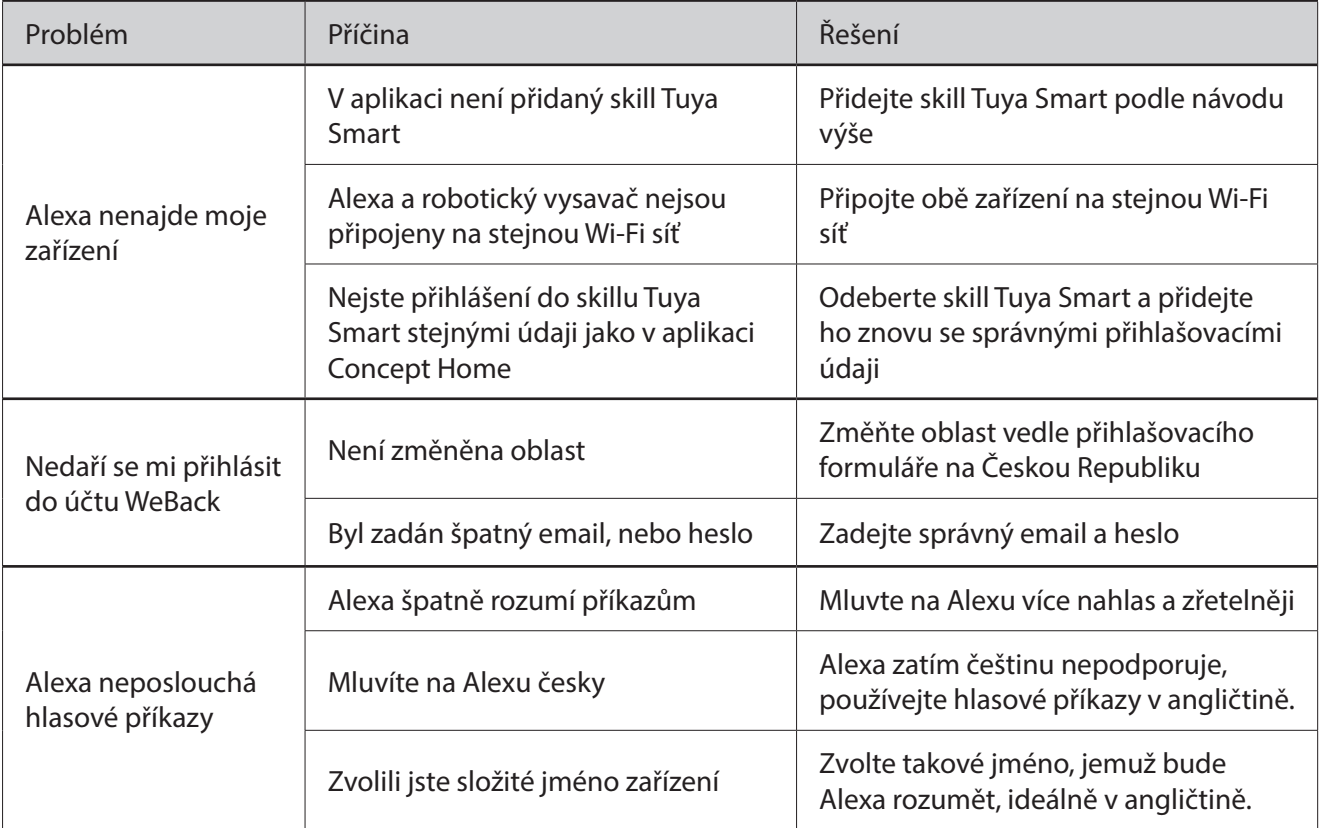

## FAQ

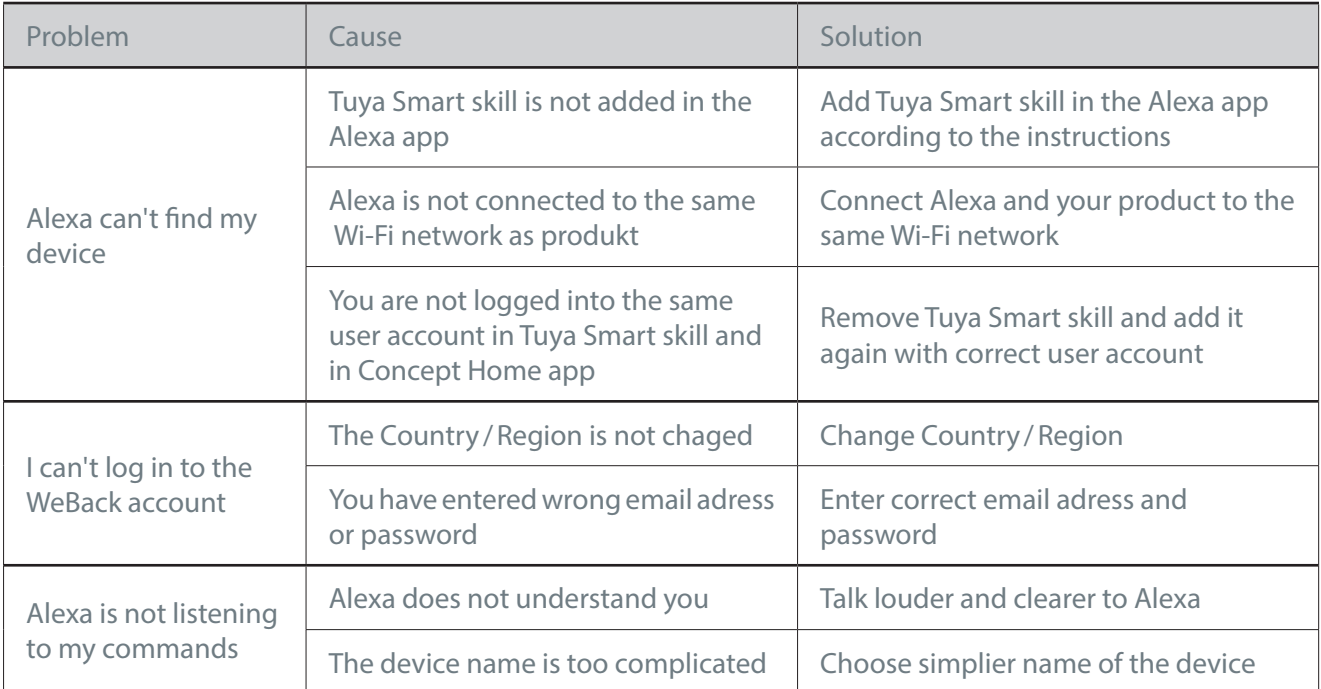

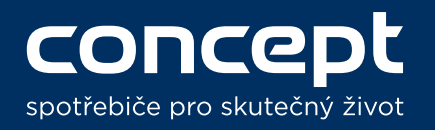

#### Párování a ovládání VR2110 s Amazon Alexa a Google

Home / Pairing and controls of VR2110 on Amazon Alexa and Google Home

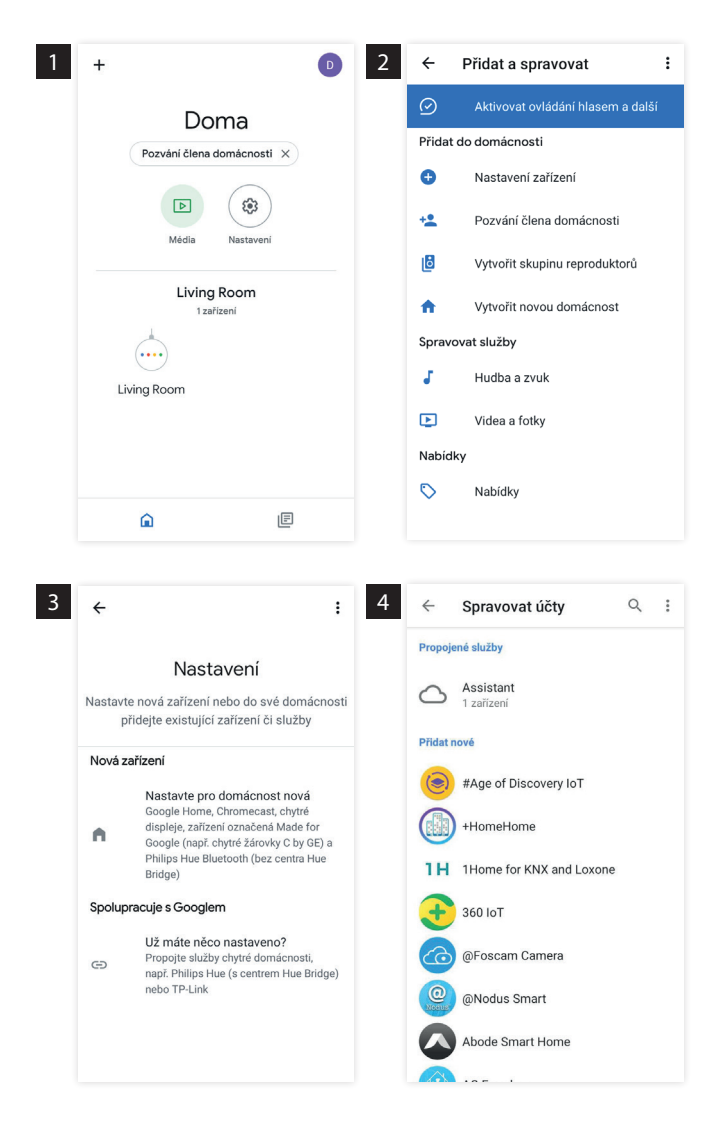

#### Google Home

1) V aplikaci Google Home nejdříve připojte Vašeho Google Home asistenta, poté můžete začít s párováním s Vaším zařízením stisknutím "+" v levém horním rohu.

In the Google Home connect your Google Home assistant. After it is connected, press "+" in the left upper corner to start the pairing with your device.

- 2) Pokračujte stisknutím položky "Nastavení zařízení" na další obrazovku. Continue by pressing "Set up a device".
- 3) Nejdříve je potřeba naučit Google Home pracovat s aplikací Concept Home. Zvolíme proto v tomto kroku spodní možnost "Už máte něco nastaveno?".

It is necessary to teach Google Home to work with Concept Home app. In this step we will choose "Have something already set up?".

4) Zobrazí se nabídka skillů, pro usnadnění vyhledejte skill přes lupu v horním pravém rohu obrazovky.

You will see the list of skills, to make things easier look up "Tuya Smart" on the left upper corner of the screen.

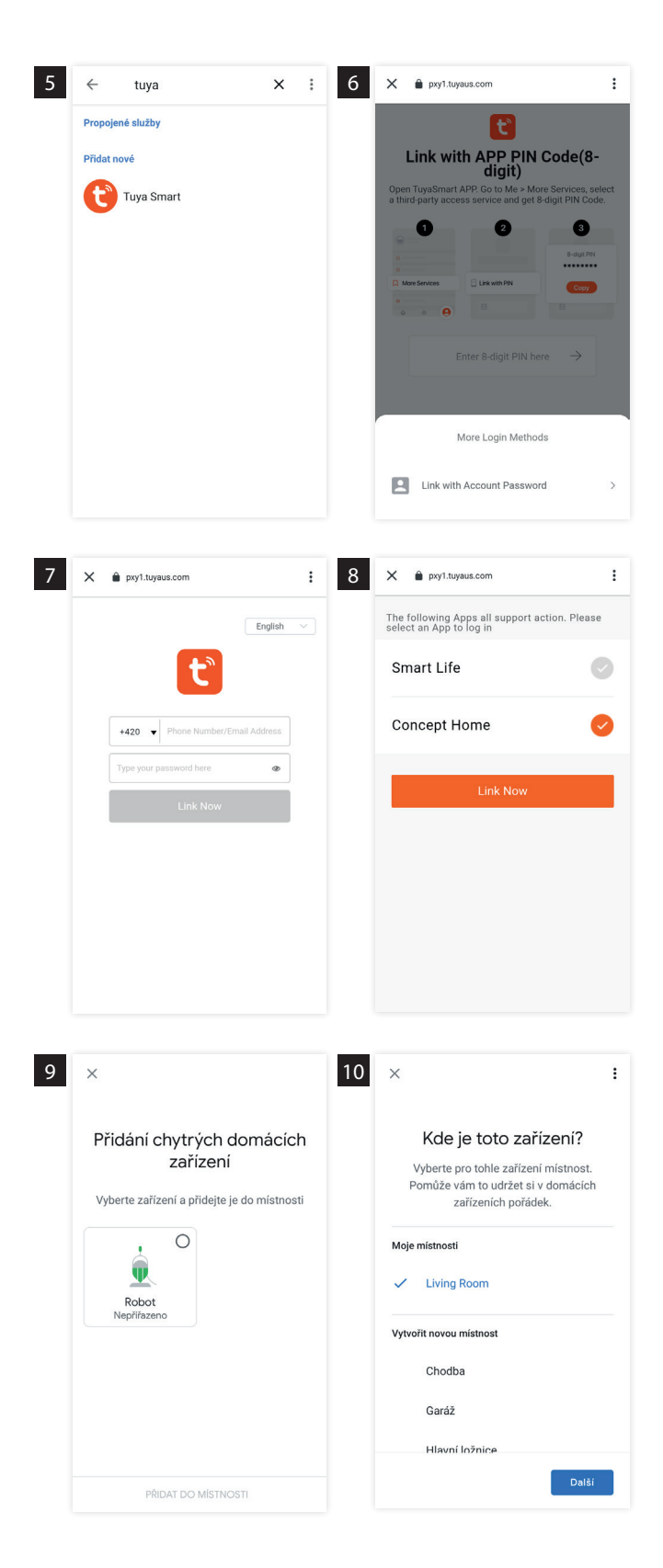

- 5) Do vyhledávání zadejte "Tuya Smart" a klikněte na vyhledaný skill. Look up "Tuya Smart" and click on it.
- 6) Objeví se obrazovka s ověřením přihlášení do skillu Tuya Smart. Ve spodní části obrazovky stiskněte "More Login Methods" a zvolte "Link with Account Password". You will see a screen with Tuya Smart skill login verification. In the bottom of the screen press "More Login Methods" and press "Link with Account Password".
- 7) Pro přihlášení do skillu Tuya Smart zadejte stejné přihlašovací údaje, jako jste použili při registraci do aplikace Concept Home. Use the same user name and password that you used while registering into Concept Home app for logging into Tuya Smart skill.
- 8) Po přihlášení do skillu uvidíte všechny nainstalované aplikace, které skill podporuje. Zvolte aplikaci Concept Home a stiskněte tlačítko "Link Now".

After logging in to skill you will see your applications that are supported by this skill. Choose Concept Home and press "Link Now".

- 9) Po úspěšném přihlášení Vám aplikace ukážou dostupná zařízení. Zvolte to, které požadujete a stiskněte "Přidat do místnosti". After succesful logging in the app will show you available devices. Choose the one you want and add it to the room.
- 10) Vyberte umístění zařízení, podle místnosti, ve které ho máte a stiskněte tlačítko "Další". Choose the room you want the device to be in and press "Next".

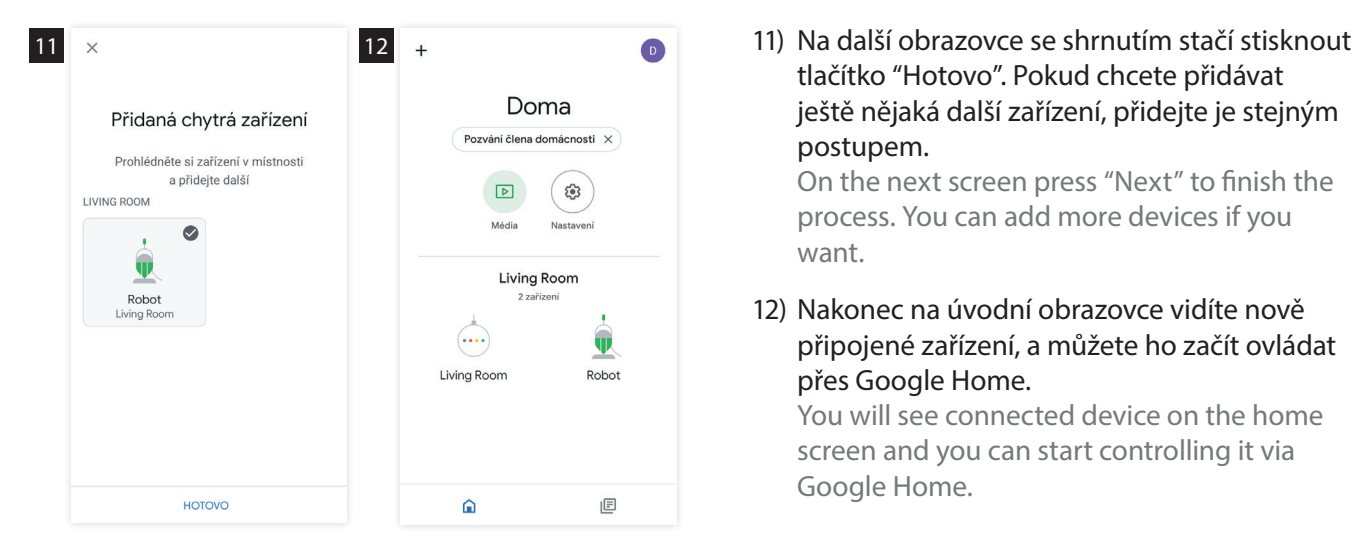

tlačítko "Hotovo". Pokud chcete přidávat ještě nějaká další zařízení, přidejte je stejným postupem.

On the next screen press "Next" to finish the process. You can add more devices if you want.

12) Nakonec na úvodní obrazovce vidíte nově připojené zařízení, a můžete ho začít ovládat přes Google Home.

You will see connected device on the home screen and you can start controlling it via Google Home.

### Hlasové pokyny pro Google Home Google Home voice commands

Zařízení reaguje při ovládání přes Google Home na 3 základní hlasové povely. V současné době lze zařízení přes Google Home ovládat pouze v angličtině. Český jazyk zatím není podporován.

You can use 3 voice commands to control your product via Google Home. Product can be controlled only in English at the moment. Other languages are not supported at the moment.

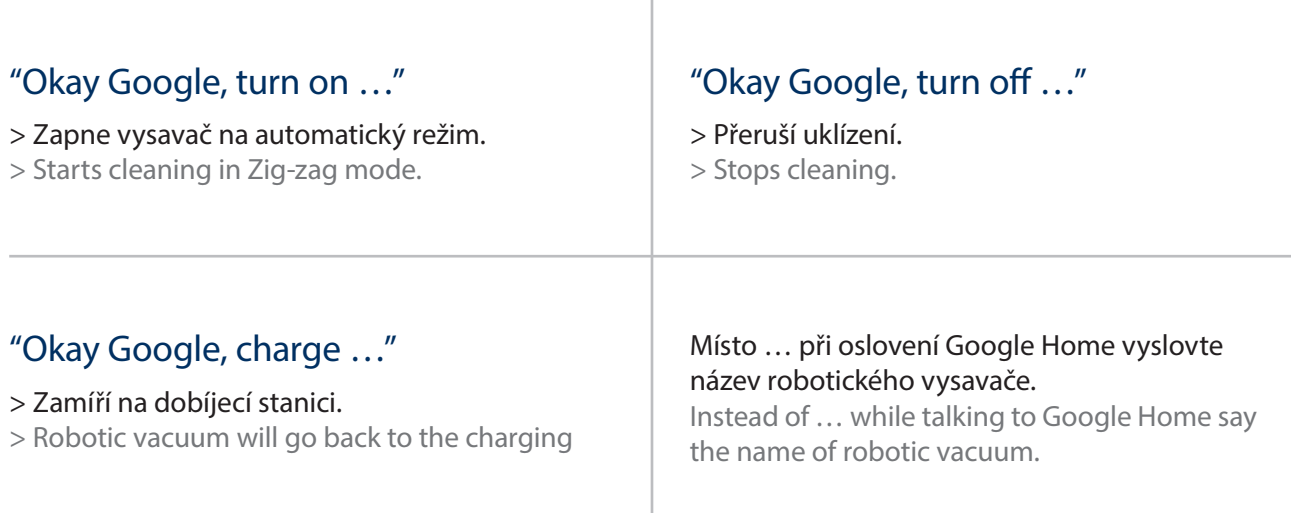

V aplikaci Google Home můžete změnit jméno robotického vysavače. Kliknutím vysavač otevřete jeho ovládací centrum. Stiskněte ikonu ozubeného kolečka a dostanete se do jeho nastavení. Tam můžete jeho jméno změnit kliknutím na "Název". You can change name of your device in Google Home app. Simply click on vacuum to open its controls. Click on settings icon to enter settings. The name can be changed after clicking on the "Name" button.

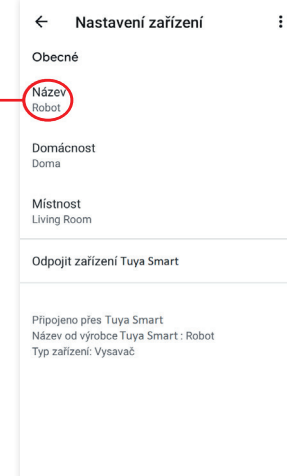

UPOZORNĚNÍ! Vždy volte jednoduché jméno vysavače. Při ovládání vysavače přes Google Home mu budete muset jméno vysavače říct. Zvolíte-li například jméno "Robůtek", nebude mu Google Home rozumět.

WARNING! Always choose easy name for you robotic vacuum. You will have to tell the name to Google Home while operating robotic vacuum according to the name you chose. If you choose e.g. name "Robot1234\*3+8" Google Home may not understand it.

# Nejčastější chyby

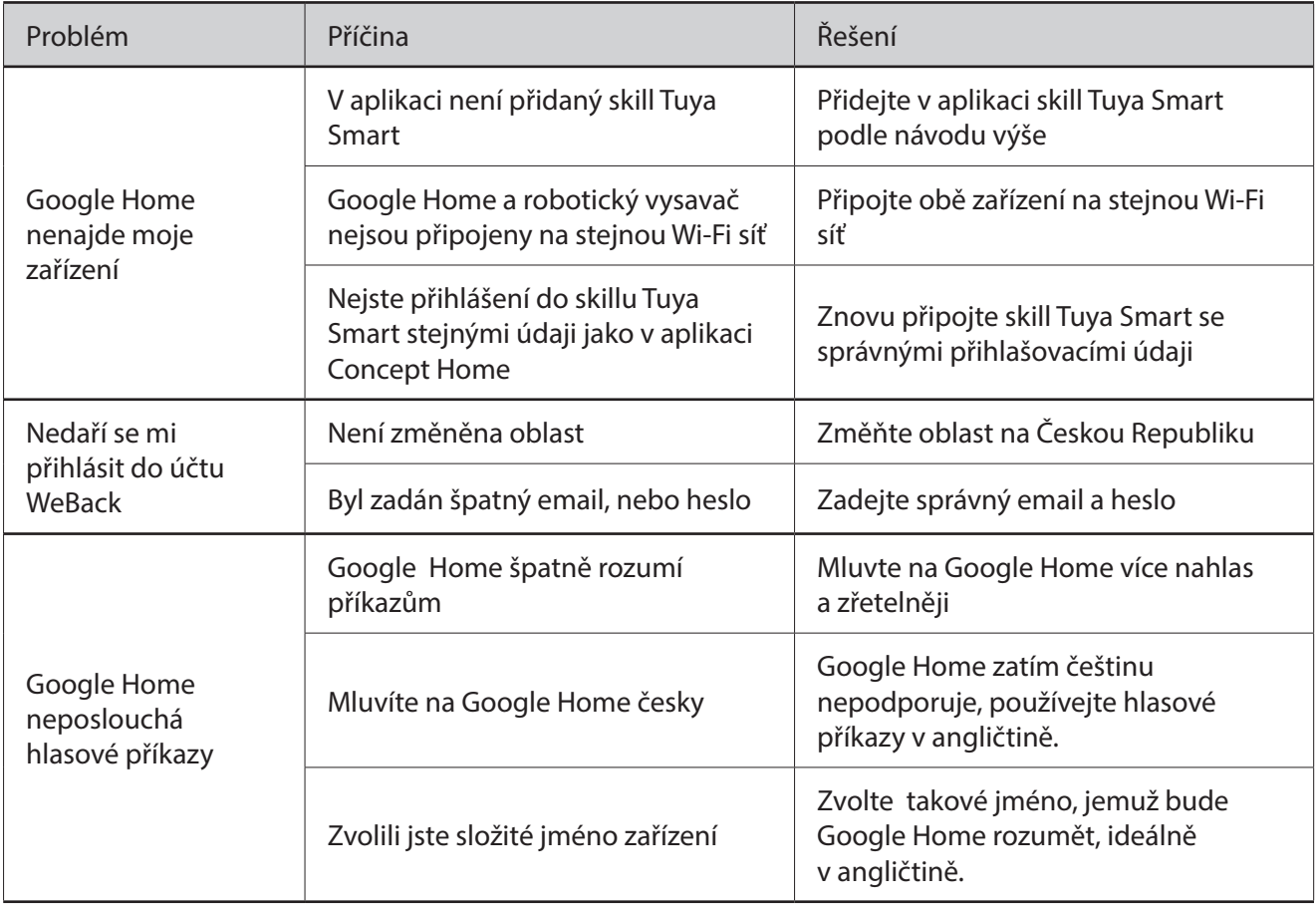

### FAQ

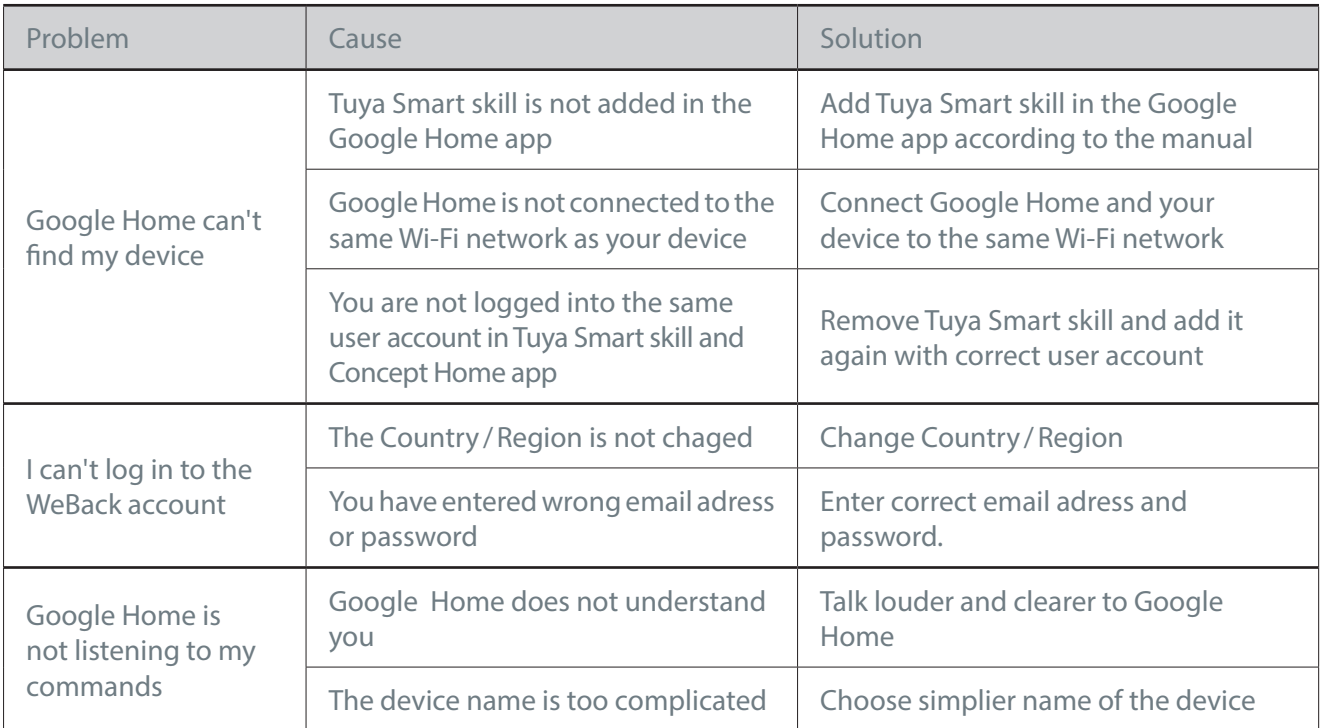